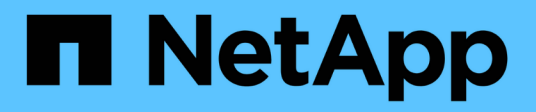

## **Configurare SnapManager per Hyper-V.**

SnapManager for Hyper-V

NetApp October 04, 2023

This PDF was generated from https://docs.netapp.com/it-it/snapmanager-hyper-v/concept-dashboardsettings.html on October 04, 2023. Always check docs.netapp.com for the latest.

# **Sommario**

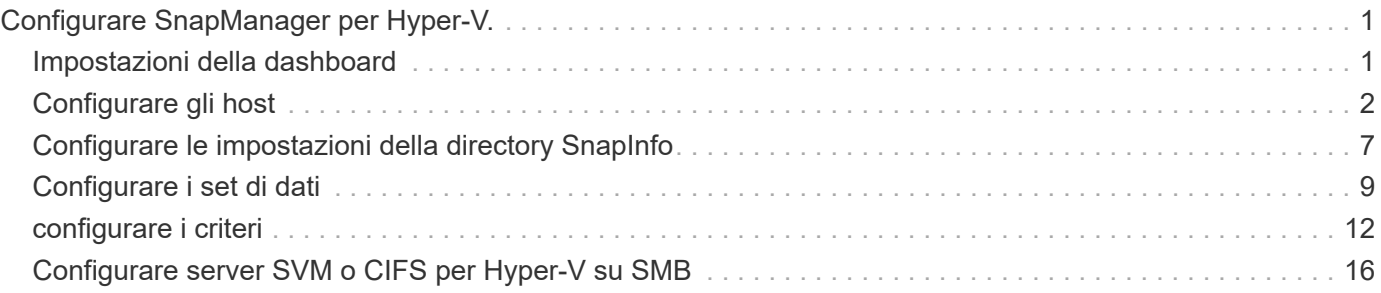

# <span id="page-2-0"></span>**Configurare SnapManager per Hyper-V.**

Dopo aver installato SnapManager per Hyper-V, è possibile configurare e gestire gli host e le macchine virtuali aggiungendo policy per proteggere e ripristinare i dati.

## <span id="page-2-1"></span>**Impostazioni della dashboard**

La dashboard di SnapManager per Hyper-V visualizza una panoramica delle risorse attualmente protette e di quelle non protette. È possibile selezionare diversi segmenti del grafico a torta VM Protection Status (Stato protezione macchina virtuale) o del grafico a barre Job History (Cronologia lavori) per visualizzare informazioni generali sullo stato dei lavori, delle risorse e della cronologia.

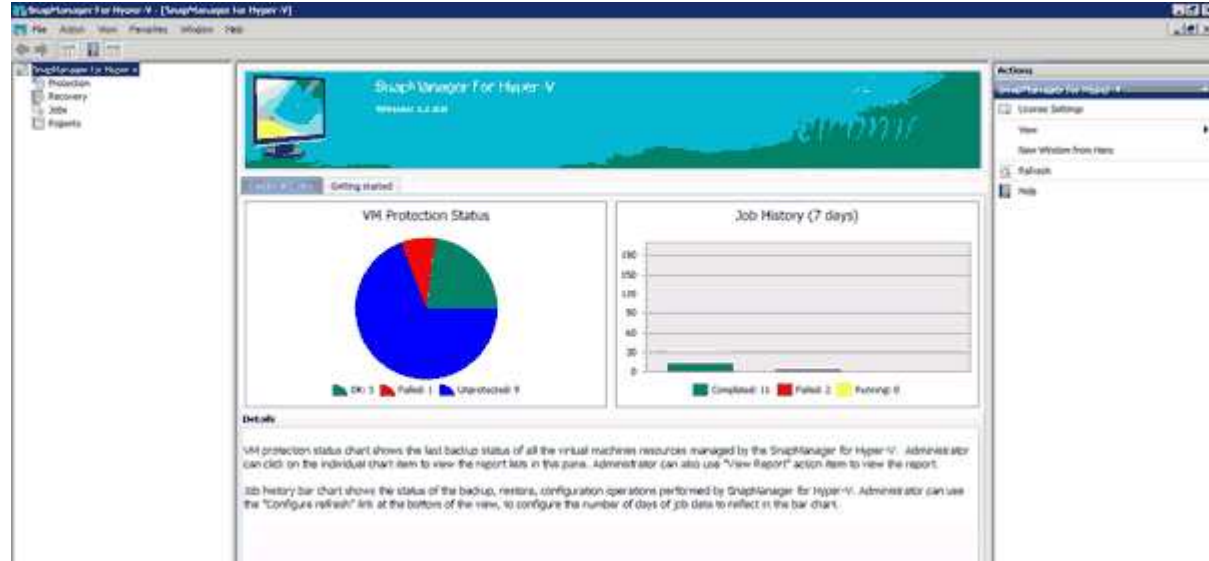

## • **VM Protection status**

Quando si seleziona un segmento nel grafico a torta VM Protection Status (Stato protezione macchina virtuale), è possibile visualizzare le informazioni sullo stato di protezione delle macchine virtuali nel riquadro Details (Dettagli). Le descrizioni dei valori validi sono le seguenti:

## ◦ **OK**

Visualizza il backup riuscito più recente di tutte le macchine virtuali.

#### ◦ **Non riuscito**

Visualizza l'ultimo backup non riuscito di ciascuna macchina virtuale.

#### ◦ **Non protetto**

Visualizza le macchine virtuali che non appartengono ad alcun set di dati e che pertanto non sono protette.

## • **Cronologia lavori**

Quando si seleziona un segmento nel grafico a barre Cronologia lavori, nel riquadro Dettagli è possibile

visualizzare la cronologia dei lavori completati, non riusciti ed in esecuzione in un determinato periodo di tempo. È possibile modificare il periodo di tempo in cui i dettagli del lavoro vengono visualizzati nel grafico a barre della cronologia del lavoro. Il valore predefinito è sette giorni.

## • **Configurare l'aggiornamento**

È possibile modificare la frequenza con cui la dashboard aggiorna le informazioni visualizzate utilizzando il pulsante **Configure refresh** (Configura aggiornamento). Il valore predefinito è 10 minuti.

## <span id="page-3-0"></span>**Configurare gli host**

È possibile aggiungere, visualizzare e rimuovere cluster o host padre Hyper-V utilizzando SnapManager per Hyper-V.

## **Requisiti per l'aggiunta di un host o di un cluster host padre Hyper-V.**

Prima di aggiungere un host principale o un cluster host a SnapManager per Hyper-V. è necessario disporre di tutte le informazioni di configurazione necessarie

## **Installazione di SnapManager per Hyper-V.**

SnapManager per Hyper-V deve essere installato sull'host Hyper-V che si desidera aggiungere.

Se SnapManager per Hyper-V non è installato, viene richiesto di eseguire l'installazione guidata dell'host remoto. La stessa versione di SnapManager per Hyper-V deve essere installata su ciascun nodo del cluster.

#### **Impostazioni di configurazione**

L'host principale Hyper-V che si desidera aggiungere deve essere configurato per SnapManager per Hyper-V.

Se le impostazioni di SnapInfo, la directory dei report e le impostazioni di notifica non sono configurate per SnapManager per Hyper-V, è possibile configurarle dopo aver aggiunto l'host, utilizzando la Configurazione guidata.

Inizialmente, la scheda **Gestisci connessioni storage** è vuota. È possibile aggiungere le connessioni di storage dalla scheda **Gestisci connessioni di storage**, ma le nuove connessioni aggiunte sono visibili da Impostazioni protocollo di trasporto (TPS) di SnapDrive per Windows (SDW).

È necessario configurare le impostazioni del repository di backup e della directory dei report per aggiungere e gestire le macchine virtuali utilizzando SnapManager per Hyper-V. Le impostazioni di notifica sono facoltative.

#### **Macchine virtuali e LUN ONTAP**

Tutti i file associati alle macchine virtuali, inclusi i file di configurazione, la posizione dei file di copia Snapshot e i VHD, devono risiedere su LUN ONTAP.

Ciò è necessario per eseguire un backup corretto.

 $\left( \begin{array}{c} 1 \end{array} \right)$ 

Se si modifica la posizione del file Snapshot di una macchina virtuale in un LUN ONTAP diverso dopo aver creato la macchina virtuale, è necessario creare almeno una copia Snapshot della macchina virtuale utilizzando Hyper-V Manager prima di eseguire un backup utilizzando SnapManager per Hyper-V. Se si modifica la posizione del file di copia Snapshot e non si esegue una copia Snapshot della macchina virtuale prima di eseguire un backup, l'operazione di backup potrebbe non riuscire.

## **Macchine virtuali dedicate e in cluster**

Le macchine virtuali possono essere dedicate o parte di un cluster.

Se si aggiunge un singolo host, SnapManager per Hyper-V gestisce le macchine virtuali dedicate su tale host. Se si aggiunge un cluster host, SnapManager per Hyper-V gestisce le macchine virtuali condivise sul cluster host. Le macchine virtuali residenti su SAN e NAS che appartengono allo stesso cluster host non devono esistere nello stesso set di dati. L'aggiunta di questi tipi di risorse a un singolo set di dati può causare un errore nel backup del set di dati.

Per i backup coerenti con le applicazioni, il completamento dei backup dei set di dati delle macchine virtuali in cluster richiede più tempo quando le macchine virtuali vengono eseguite su nodi diversi del cluster. Quando le macchine virtuali vengono eseguite su nodi diversi, sono necessarie operazioni di backup separate per ciascun nodo del cluster. Se tutte le macchine virtuali vengono eseguite sullo stesso nodo, è necessaria una sola operazione di backup, con conseguente maggiore velocità di backup.

## **Numero di macchine virtuali**

Se l'host o il cluster host Hyper-V dispone di più di 1,000 macchine virtuali, è necessario aumentare il valore massimo Elements In Cache Before Scavenging proprietà in SnapMgrServiceHost.exe.config File per Hyper-V cache Manager. Questo valore deve essere maggiore o uguale al numero di host Hyper-V in esecuzione su un host o cluster standalone. Il valore deve essere modificato su ciascun nodo del cluster e il servizio SnapManager per Hyper-V deve essere riavviato dopo aver modificato questo valore. È necessario modificare manualmente SnapMgrServiceHost.exe.config file utilizzando un editor di testo.

```
<cacheManagers>
…
        <add name="HyperV Cache Manager"
type="Microsoft.Practices.EnterpriseLibrary.Caching.CacheManager,
                              Microsoft.Practices.EnterpriseLibrary.Caching"
                           expirationPollFrequencyInSeconds="60"
                           maximumElementsInCacheBeforeScavenging="1200"
                           numberToRemoveWhenScavenging="10"
                           backingStoreName="inMemory" />
…
</cacheManagers>
```
## **Requisiti dell'account del servizio SnapManager per Hyper-V.**

Quando si utilizza SnapManager per Hyper-V per gestire un cluster host Hyper-V, gli account di servizio SnapManager per Hyper-V e SnapDrive per Windows devono essere account utente di dominio con diritti di amministratore locale sul server.

SnapManager per i backup coerenti con l'applicazione Hyper-V viene eseguito sul nodo del cluster in cui è in esecuzione la macchina virtuale. Se i volumi condivisi del cluster (CSV) utilizzati dalla macchina virtuale non sono di proprietà dello stesso nodo, i backup della macchina virtuale possono avere esito negativo quando il servizio SnapManager per Hyper-V utilizza un account di sistema locale (anche se l'account dispone di privilegi di amministratore). In questo caso, SnapManager per Hyper-V non è in grado di rilevare che i file della macchina virtuale risiedono su un file CSV, causando un errore nel backup.

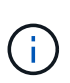

Per il corretto funzionamento delle operazioni remote del servizio di copia shadow del volume (VSS) con macchine virtuali memorizzate nelle condivisioni di disponibilità continua (CA) SMB 3.0 di Clustered Data ONTAP, È necessario concedere diritti di controllo completo alla condivisione per gli account del servizio SnapDrive per Windows e un accesso di livello minimo in lettura all'account del servizio Web SnapManager per Hyper-V.

#### **Informazioni correlate**

["Microsoft TechNet: Hyper-V."](http://technet.microsoft.com/library/cc753637(WS.10).aspx)

## **Aggiungere un host o un cluster host padre Hyper-V.**

È possibile aggiungere un host o un cluster host padre Hyper-V per eseguire il backup e il ripristino delle macchine virtuali.

#### **Fasi**

- 1. Dal riquadro di navigazione, fare clic su **Protection** (protezione).
- 2. Dal riquadro delle azioni, fare clic su **Add host** (Aggiungi host).
- 3. Eseguire la procedura guidata **Aggiungi host**.

#### **Al termine**

Quando si aggiunge un host a un cluster, le informazioni relative al nuovo host non vengono visualizzate automaticamente nella GUI. Aggiungere manualmente le informazioni sull'host al file xml nella directory di installazione.

SnapManager per Hyper-V deve essere installato su ciascun nodo del cluster. Se SnapManager per Hyper-V non è installato, viene richiesto di eseguire l'installazione guidata dell'host remoto.

## **Gestire le impostazioni di connessione allo storage**

Dopo aver aggiunto un host, inserire tutte le connessioni di storage (SnapDrive per Windows e SnapManager per Hyper-V) per utilizzare Gestione impostazioni connessione storage nel **protezione › Gestione set di dati**.

#### **Di cosa hai bisogno**

È necessario aggiungere almeno un host a SnapManager per Hyper-V prima di poter gestire le impostazioni di connessione dello storage.

#### **Fasi**

- 1. Dal **protezione › Gestione set di dati**, selezionare le impostazioni di **Gestisci connessione storage**.
- 2. Aggiungere le connessioni di storage.

Tutte le connessioni di storage possono essere visualizzate in SnapDrive per Windows TPS.

## **Visualizzare un host o un cluster host padre Hyper-V.**

È possibile visualizzare le informazioni di configurazione relative a un host o a un cluster host padre Hyper-V specifico in modo da monitorarne lo stato.

## **Fasi**

- 1. Dal riquadro di navigazione, fare clic su **protezione › host**.
- 2. Selezionare l'host o il cluster host che si desidera visualizzare.

Il riquadro Dettagli visualizza il nome del cluster host o host, il dominio, i membri del cluster (se applicabile) e i messaggi di configurazione. Se si seleziona un host non configurato, nel riquadro Dettagli vengono visualizzate informazioni su ciò che non è configurato.

## **Visualizzare una macchina virtuale**

Dalla scheda Virtual Machine (macchina virtuale) e VHD (VHD) del riquadro Details (Dettagli) di una macchina virtuale, è possibile visualizzare informazioni e monitorare lo stato di tale macchina.

## **Fasi**

- 1. Dal riquadro di navigazione, fare clic su **protezione › host › protezione › dataset**.
- 2. Selezionare il set di dati o l'host a cui appartiene la macchina virtuale.
- 3. Selezionare la macchina virtuale appropriata.

## **Risultati**

La scheda Virtual Machine (macchina virtuale) visualizza il nome, il GUID e lo stato della macchina virtuale selezionata.

La scheda VHD visualizza il disco di sistema, il punto di montaggio, il percorso completo VHD, il percorso LUN, il nome del sistema di storage, numero di serie e nome del volume associati alla macchina virtuale selezionata.

## **Migrare una macchina virtuale Hyper-V per SnapManager per le operazioni Hyper-V.**

SnapManager per Hyper-V non contiene una procedura guidata per la migrazione che consente di migrare le macchine virtuali (VM) dallo storage non ONTAP allo storage ONTAP, in modo da poterle utilizzare con SnapManager per Hyper-V. È invece necessario esportare e importare manualmente la macchina virtuale utilizzando Server Manager.

## **Importare o esportare le informazioni di configurazione di host e dataset**

Sebbene sia necessario gestire un host da una sola console di gestione, se è necessario farlo da più console, è possibile importare ed esportare le informazioni di configurazione di host e dataset da una console di gestione remota a un'altra per garantire la coerenza dei dati.

#### **A proposito di questa attività**

Non importare o esportare le informazioni di configurazione nella directory in cui è installato SnapManager per Hyper-V. Se si disinstalla SnapManager per Hyper-V, il file viene perso.

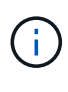

È possibile utilizzare la procedura guidata di importazione ed esportazione per modificare le impostazioni di configurazione dell'host e del dataset in un'impostazione precedentemente esportata. Se si esegue questa operazione in un ambiente cluster, è necessario importare le impostazioni su tutti i nodi del cluster in modo che tutte le configurazioni di host e dataset siano identiche.

#### **Fasi**

- 1. Dal riquadro di navigazione, fare clic su **Protection** (protezione).
- 2. Dal riquadro **azioni**, fare clic su **Importa ed esporta**.

Viene visualizzata la procedura guidata di importazione ed esportazione.

3. Completare i passaggi della procedura guidata per esportare le informazioni di configurazione dell'host e del dataset da una console di gestione a un'altra.

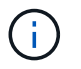

Il file di esportazione è statico e corrente solo al momento dell'esecuzione del file di esportazione.

4. Completare i passaggi della procedura guidata per importare le informazioni di configurazione dell'host e del dataset nella console di gestione di destinazione.

## **Rimuovere un host padre Hyper-V o un cluster di host padre**

È possibile rimuovere un host di origine Hyper-V o un cluster di host di origine quando non si desidera più gestirlo utilizzando SnapManager per Hyper-V.

#### **Fasi**

- 1. Dal riquadro di navigazione, fare clic su **protezione › host**.
- 2. Selezionare l'host o il cluster host che si desidera rimuovere.
- 3. Nel riquadro **azioni**, fare clic su **Rimuovi**.

È possibile selezionare **Delete all VM backups** (Elimina tutti i backup delle macchine virtuali) per eliminare i backup delle macchine virtuali associati all'host.

L'host o il cluster host principale Hyper-V viene rimosso da SnapManager per la gestione Hyper-V ma non viene eliminato in modo permanente. Anche le macchine virtuali appartenenti a quel cluster host o host vengono rimosse da tutti i set di dati a cui appartengono.

## **Impostazioni di notifica degli eventi**

È possibile configurare le impostazioni di notifica degli eventi per inviare messaggi e-mail, Syslog e AutoSupport in caso di evento.

Se le impostazioni di notifica degli eventi non sono configurate quando si aggiunge un host principale Hyper-V a SnapManager per Hyper-V, è possibile configurarle in un secondo momento, utilizzando la Configurazione guidata.

È possibile modificare le impostazioni di notifica degli eventi utilizzando la Configurazione guidata anche dopo l'aggiunta dell'host a SnapManager per Hyper-V.

È possibile configurare le impostazioni di notifica degli eventi prima di aggiungere risorse di macchine virtuali a un dataset.

## **Configurare le notifiche e-mail**

Più destinatari e-mail per le notifiche devono essere separati da virgole.

Quando si configurano più destinatari e-mail per le notifiche e-mail in SnapManager per Hyper-V, separare ciascun destinatario con una virgola. Questo requisito differisce da SnapManager per SQL, in cui ciascun destinatario della notifica di posta elettronica deve essere separato da punti e virgola.

## **Impostazioni del percorso del report**

È possibile configurare le impostazioni del percorso dei report in modo da memorizzare i report per le operazioni di SnapManager per Hyper-V. È necessario configurare le impostazioni del percorso del report prima di poter aggiungere le risorse della macchina virtuale a un dataset.

Se le impostazioni del report non sono configurate quando viene aggiunto un host principale Hyper-V a SnapManager per Hyper-V, è possibile configurare (e persino modificare) tali impostazioni in un secondo momento, utilizzando la Configurazione guidata.

Se si configurano le impostazioni del percorso del report per un cluster host principale, è necessario creare manualmente la directory del report su ciascun nodo del cluster. Il percorso del report non deve risiedere in un volume condiviso del cluster (CSV) o in un LUN condiviso.

## **Informazioni correlate**

["Microsoft TechNet: Utilizzo di volumi condivisi in cluster in un cluster di failover"](http://technet.microsoft.com/library/jj612868.aspx)

## <span id="page-8-0"></span>**Configurare le impostazioni della directory SnapInfo**

È necessario configurare le impostazioni SnapInfo per un host prima di poter aggiungere le risorse della macchina virtuale all'interno di tale host a un dataset. Se le impostazioni SnapInfo non sono configurate quando si aggiunge un host Hyper-V a SnapManager per Hyper-V, è possibile configurarle in un secondo momento, utilizzando la Configurazione guidata o l'azione **Impostazioni SnapInfo**.

È inoltre possibile modificare le impostazioni di SnapInfo dopo aver aggiunto l'host a SnapManager per Hyper-V. Tuttavia, se si modificano le impostazioni di SnapInfo, è necessario spostare manualmente tutti i file nella nuova posizione; SnapManager per Hyper-V non li aggiorna automaticamente. Se non si spostano i file, non è possibile eseguire il ripristino o gestire la copia di backup e SnapManager per Hyper-V non elenca la copia di backup.

A partire da SnapManager per Hyper-V, il percorso SnapInfo può risiedere su volumi condivisi cluster (CSV) e può risiedere anche su condivisioni SMB per Windows Server 2012.

## **Informazioni correlate**

## **Configurare un LUN SnapInfo**

È necessario aggiungere un LUN SnapInfo in SnapManager per Hyper-V per memorizzare i metadati di backup del dataset. Il percorso SnapInfo deve risiedere su un LUN ONTAP, perché SnapManager per Hyper-V esegue un backup della copia SnapInfo dopo un backup regolare.

## **Di cosa hai bisogno**

Il percorso SnapInfo può risiedere in un volume condiviso cluster (CSV) se si esegue un cluster Windows Server 2012. Se si gestiscono macchine virtuali dedicate, la posizione di SnapInfo deve essere su un LUN ONTAP dedicato. Se si gestiscono macchine virtuali condivise, la posizione di SnapInfo deve essere su un LUN ONTAP condiviso.

## **Fasi**

- 1. Creare un nuovo disco condiviso utilizzando SnapDrive per Windows.
	- a. Una volta selezionata l'opzione per scegliere un gruppo di servizi cluster Microsoft, selezionare l'opzione **Crea un nuovo gruppo di cluster.**
	- b. Assegnare un nome al gruppo smhv snapinfo e completare il processo.
- 2. Aprire Windows failover Clustering (WFC) e verificare che il nuovo gruppo sia in linea.
- 3. Installare SnapManager per Hyper-V su ciascun nodo del cluster.
- 4. Eseguire la procedura guidata **Configuration** e applicare le impostazioni di configurazione di SnapInfo a tutti i nodi del cluster.
	- a. Selezionare uno degli host.
	- b. Dal riquadro **navigazione**, fare clic su **protezione › host**.
	- c. Dal riquadro delle azioni, eseguire la procedura guidata **Configurazione**.
	- d. Applicare le impostazioni SnapInfo al LUN appena creato.

## **Risultati**

Quando viene eseguita la Configurazione guidata, le impostazioni di configurazione di SnapInfo vengono replicate in tutti i nodi del cluster. **Informazioni correlate**

## [Errore: Risposta SDDiscoveryFileSystemListInfo SnapDrive nulla](https://docs.netapp.com/it-it/snapmanager-hyper-v/reference-error-snapdrive-sddiscoveryfilesystemlistinfo-response-is-null.html)

## **Modificare il percorso della directory SnapInfo**

È possibile controllare le impostazioni del percorso della directory SnapInfo utilizzando la Configurazione guidata o l'azione **Impostazioni SnapInfo**.

## **A proposito di questa attività**

Le impostazioni della directory SnapInfo sono specificate a livello di host in SnapManager per Hyper-V. SnapManager per Hyper-V supporta host NAS (SMB) e SAN. Per gli host SAN, le impostazioni SnapInfo vengono applicate a livello di volume; per gli host NAS, le impostazioni SnapInfo vengono applicate al livello di condivisione SMB.

Se è stato aggiunto l'indirizzo IP del sistema di storage a SnapDrive per Windows TPS, le impostazioni di storage di SnapDrive per Windows vengono popolate automaticamente quando si esegue la configurazione guidata in SnapManager per Hyper-V. Se SnapDrive per Windows TPS non è configurato, è necessario specificare l'indirizzo IP del sistema di storage nella scheda Gestisci connessioni di storage in SnapManager per Hyper-V.

## **Fasi**

- 1. Dal riquadro di navigazione, fare clic su **protezione › host**.
- 2. Selezionare l'host per il quale si desidera modificare il percorso della directory SnapInfo.
- 3. Dal riquadro **azioni**, selezionare **Impostazioni SnapInfo**.

Viene visualizzata la finestra di dialogo **SnapInfo Settings**.

4. Selezionare il tipo di storage dalle opzioni visualizzate:

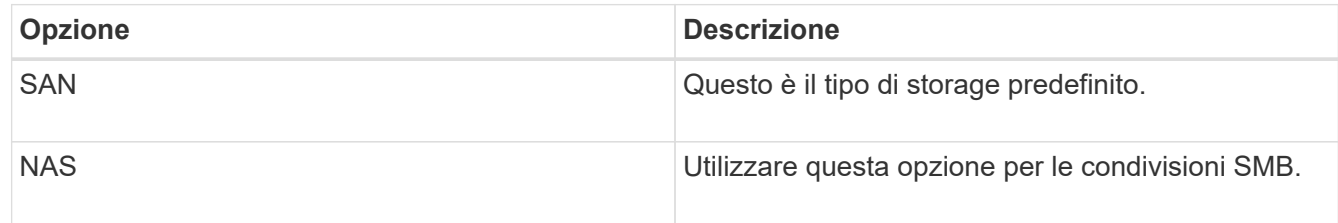

## 5. Fare clic su **Sfoglia**.

Viene visualizzata la finestra Cerca cartella.

6. Selezionare il sistema di storage SnapInfo (SAN) o il volume (NAS) e fare clic su **OK**.

Gli host visualizzati sono condivisioni NAS corrispondenti ai sistemi di storage registrati tramite Manage Storage Connections a livello di host. Se non vedi le condivisioni che stai cercando, assicurati che Manage Storage Connections è stato configurato correttamente.

7. Nella finestra **SnapInfo Settings**, fare clic su **OK**.

## <span id="page-10-0"></span>**Configurare i set di dati**

È possibile creare, modificare, visualizzare ed eliminare i set di dati in base alle esigenze di protezione.

## **Requisiti per la creazione di un dataset**

Quando si desidera creare set di dati per proteggere i dati, è necessario soddisfare requisiti specifici. È necessario prima aggiungere l'host o il cluster host a SnapManager per Hyper-V, quindi aggiungere le macchine virtuali al cluster host o host.

## **Nome e descrizione del dataset**

Quando si assegna un nome al dataset, è necessario utilizzare una convenzione di naming presso il sito per aiutare gli amministratori a individuare e identificare i dataset, limitatamente ai seguenti caratteri:

- da a a z
- Da a a Z
- da 0 a 9
- \_ (carattere di sottolineatura)
- - (trattino)

## **Risorse di dataset**

È necessario aggiungere l'host o il cluster host a SnapManager per Hyper-V prima di aggiungere risorse come macchine virtuali al set di dati.

È possibile aggiungere host, macchine virtuali dedicate o macchine virtuali condivise a un set di dati. Se si aggiunge un host, si aggiungono tutte le macchine virtuali che appartengono all'host. È inoltre possibile aggiungere al dataset macchine virtuali appartenenti a host diversi. Le macchine virtuali possono appartenere a più set di dati.

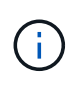

Le macchine virtuali dedicate e condivise che appartengono allo stesso cluster host non devono esistere nello stesso set di dati. L'aggiunta di questi tipi di risorse a un singolo set di dati può causare un errore nel backup del set di dati.

## **Macchine virtuali e LUN ONTAP**

Tutti i file associati alle macchine virtuali, inclusi i file di configurazione, le copie Snapshot e i VHD, devono risiedere su LUN ONTAP.

#### **Consumo delle risorse del dataset**

Su un host può verificarsi una sola operazione di backup coerente con l'applicazione alla volta. Se le stesse macchine virtuali appartengono a set di dati diversi, non è necessario pianificare un backup coerente con l'applicazione dei set di dati contemporaneamente. In questo caso, una delle operazioni di backup non riesce.

Quando si crea un dataset, è necessario selezionare tutte le macchine virtuali che risiedono su una determinata LUN ONTAP. In questo modo è possibile ottenere tutti i backup in una copia Snapshot e ridurre il consumo di spazio nel sistema storage.

## **Creare un dataset**

È possibile creare set di dati per le risorse delle macchine virtuali che condividono gli stessi requisiti di protezione. È possibile aggiungere macchine virtuali a più set di dati, in base alle necessità.

#### **Di cosa hai bisogno**

È necessario disporre delle seguenti informazioni:

- Nome e descrizione del dataset
- Risorse di macchine virtuali che si intende aggiungere al set di dati

#### **A proposito di questa attività**

I dischi dedicati e condivisi che appartengono allo stesso cluster host non devono essere inseriti nello stesso set di dati. L'aggiunta di questi tipi di risorse a un singolo set di dati può causare un errore nel backup del set di dati. È possibile utilizzare un solo tipo di VM per set di dati: NAS o SAN. Non è possibile disporre di set di dati in modalità mista.

La casella di controllo Validate Dataset (convalida dataset) è selezionata per impostazione predefinita. SnapManager per Hyper-V verifica la presenza di eventuali errori di configurazione in tutte le macchine virtuali durante la creazione o la modifica di un dataset. Se non si desidera attivare la convalida del dataset, assicurarsi che la casella di controllo non sia selezionata.

## **Fasi**

- 1. Dal riquadro di navigazione, fare clic su **protezione › dataset**.
- 2. Dal riquadro delle azioni, fare clic su **Create dataset** (Crea dataset).
- 3. Completare le pagine della procedura guidata.

## **Al termine**

Aggiungere quindi i criteri di protezione al dataset creato.

## **Modificare un dataset**

Dopo aver creato un dataset, è possibile modificare la descrizione del dataset e le risorse associate al dataset.

## **A proposito di questa attività**

La casella di controllo Validate Dataset (convalida dataset) è selezionata per impostazione predefinita. SnapManager per Hyper-V verifica la presenza di eventuali errori di configurazione in tutte le macchine virtuali durante la creazione o la modifica di un dataset. Se non si desidera attivare la convalida del dataset, assicurarsi che la casella di controllo non sia selezionata.

## **Fasi**

- 1. Dal riquadro di navigazione, fare clic su **protezione › dataset**.
- 2. Selezionare il dataset che si desidera modificare.
- 3. Dal riquadro delle azioni, fare clic su **Modify dataset** (Modifica dataset).
- 4. Completare i passaggi della procedura guidata.

## **Visualizzare un set di dati**

È possibile visualizzare le macchine virtuali associate a un set di dati.

## **Fasi**

- 1. Dal riquadro di navigazione, fare clic su **protezione › dataset**.
- 2. Espandere la vista ad albero per esaminare le macchine virtuali che appartengono al dataset.

## **Eliminare un dataset**

È possibile eliminare un set di dati man mano che le esigenze di protezione cambiano.

## **A proposito di questa attività**

L'eliminazione di un set di dati non elimina le macchine virtuali che appartengono al set di dati. Una volta eliminato il set di dati, le macchine virtuali ad esso associate diventano non protette se non appartengono a un altro set di dati.

#### **Fasi**

- 1. Dal riquadro di navigazione, fare clic su **protezione › dataset**.
- 2. Selezionare il dataset che si desidera eliminare.
- 3. Dal riquadro delle azioni, fare clic su **Delete** (Elimina) e fare clic su **OK** per eliminare il set di dati.

L'eliminazione del dataset elimina anche i processi pianificati da tutti gli host che sono membri del dataset. SnapManager per Hyper-V non gestisce più la conservazione dei backup quando si elimina il dataset, anche se viene ricreato con lo stesso nome.

### **Risultati**

SnapManager per Hyper-V non protegge più le risorse associate al dataset cancellato, a meno che tali risorse non appartengano a un altro dataset.

## <span id="page-13-0"></span>**configurare i criteri**

È possibile aggiungere, modificare o eliminare le policy associate ai set di dati in modo da proteggere i dati.

## **Requisiti per l'aggiunta di policy a un dataset**

È necessario soddisfare requisiti specifici quando si desidera applicare policy ai set di dati per le funzionalità di backup o ripristino. È possibile aggiungere più policy di conservazione, pianificazione e replica allo stesso dataset.

## **Nome e descrizione della policy**

Nome e descrizione di una policy, limitati ai seguenti caratteri:

- da a a z
- Da a a Z
- da 0 a 9
- \_ (carattere di sottolineatura)
- - (trattino)

#### **Limiti di conservazione del backup**

Prima di eliminare le copie di backup, è necessario stabilire il periodo di tempo minimo per cui si desidera conservare le copie di backup orarie, giornaliere, settimanali o mensili.

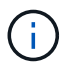

I backup con un tipo di conservazione "Unlimited" non vengono eliminati.

È possibile conservare i backup in base all'ora o a un numero specificato. Ad esempio, è possibile conservare i 10 backup più recenti oppure eliminare i backup più vecchi di 15 giorni.

Se il sistema sembra conservare i vecchi backup, è necessario controllare le policy di conservazione. Tutti gli oggetti di cui viene eseguito il backup che condividono una copia Snapshot devono soddisfare i criteri di eliminazione del backup affinché il criterio di conservazione possa attivare la rimozione di una copia Snapshot.

### **Nome del processo di backup pianificato**

È necessario assegnare un nome al processo di backup pianificato.

## **Permesso di pianificare i backup**

Per pianificare i backup dei dataset, è necessario disporre delle credenziali appropriate.

#### **Numero di set di dati possibili pianificati per il backup simultaneo**

Se le stesse macchine virtuali appartengono a set di dati diversi, non è necessario pianificare un backup di più di un set di dati contenente la stessa macchina virtuale contemporaneamente. In questo caso, una delle operazioni di backup non riesce. Su un host può essere eseguita una sola operazione di backup alla volta.

## **Tipo di backup pianificato**

È possibile eseguire un backup coerente con l'applicazione o coerente con il crash.

## **Opzioni di backup**

È necessario scegliere se aggiornare la posizione di destinazione di SnapMirror al termine del backup.

L'aggiornamento ha esito positivo solo se SnapMirror è già stato configurato e se le LUN contenenti le macchine virtuali nel dataset appartengono al volume SnapMirror di origine.

Il comportamento predefinito di SnapManager per Hyper-V consiste nel non eseguire un backup se non è possibile eseguire il backup online di una o più macchine virtuali. Se una macchina virtuale si trova nello stato salvato o si arresta, non è possibile eseguire un backup online. In alcuni casi, le macchine virtuali si trovano nello stato salvato o si arrestano per la manutenzione, ma i backup devono continuare, anche se non è possibile eseguire un backup online. A tale scopo, è possibile spostare le macchine virtuali che si trovano nello stato salvato o chiudere in un dataset diverso con una policy che consente i backup dello stato salvato.

È inoltre possibile selezionare la casella di controllo Allow saved state VM backup (Consenti backup VM stato salvato) per abilitare SnapManager for Hyper-V per il backup della macchina virtuale nello stato salvato. Se si seleziona questa opzione, SnapManager per Hyper-V non esegue il backup quando il writer VSS di Hyper-V esegue il backup della macchina virtuale nello stato salvato o esegue un backup offline della macchina virtuale. L'esecuzione di un backup in stato salvato o offline può causare downtime.

Il distributed application-consistent backup La funzione consente di eseguire più macchine virtuali sui nodi del cluster partner in modo che siano coerenti in una singola copia Snapshot hardware eseguita dal nodo di backup. Questa funzionalità è supportata per tutte le macchine virtuali in esecuzione su un volume Windows CSV 2.0 su più nodi in un cluster di failover di Windows. Per utilizzare questa funzione, selezionare Application-consistent Tipo di backup e selezionare la casella di controllo **Enable Distributed Backup** (Abilita backup distribuito).

#### **Storage secondario in un backup SnapMirror**

Queste opzioni consentono di accettare le opzioni applicabili a uno storage secondario definito in una relazione SnapMirror. Qui, è possibile selezionare **Update SnapMirror after backup** (Aggiorna SnapMirror dopo il backup). Nel riquadro delle opzioni dell'etichetta del vault, selezionare **Aggiorna SnapVault dopo il backup**. Se si seleziona **Aggiorna SnapVault dopo il backup**, è necessario scegliere un'etichetta del vault dal menu a discesa o inserire un'etichetta personalizzata.

## **Script di backup**

È necessario decidere se si desidera che gli script di backup facoltativi vengano eseguiti prima o dopo l'esecuzione del backup.

Questi script vengono eseguiti su tutti gli host membri del dataset, a meno che non si indichi un server specifico.

Gli script di backup vengono eseguiti su ciascun nodo del dataset. È possibile impostare il criterio del dataset per specificare il nome dell'host su cui si desidera eseguire gli script. Il criterio viene elaborato su ciascun nodo del cluster in cui è in esecuzione la macchina virtuale di cui si desidera eseguire il backup.

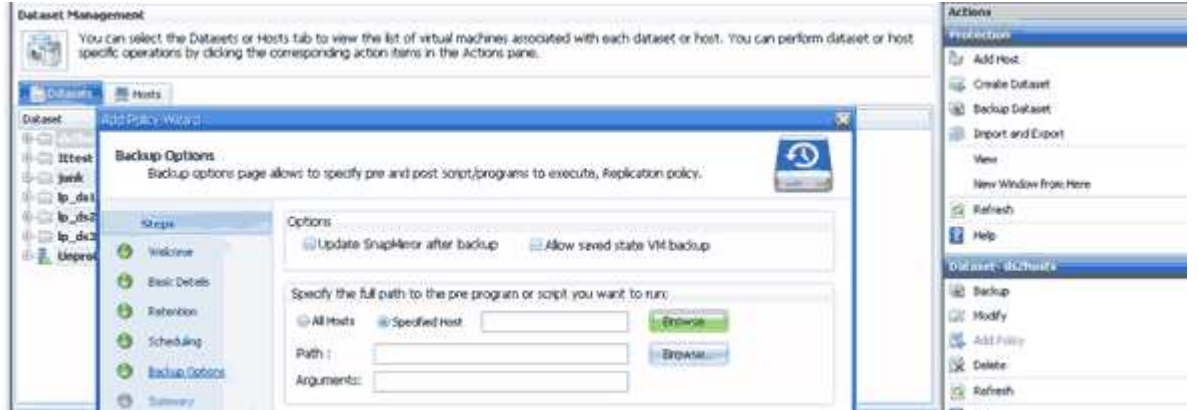

È possibile utilizzare le seguenti variabili di ambiente negli argomenti per i postscript di backup:

- \* VMSnapshot\*: Specifica il nome della copia Snapshot creata sul sistema di storage come risultato di questo backup. Quando si eseguono backup coerenti con l'applicazione in ambienti ONTAP in esecuzione in 7-Mode, si tratta del nome della seconda copia Snapshot (di backup). Il nome corrisponde al secondo nome ma non al suffisso \_backup.
- \* SnapInfoName\*: Specifica l'indicatore orario utilizzato nel nome della directory SnapInfo.
- SnapInfoSnapshot\*: Specifica il nome della copia SnapInfo Snapshot creata sul sistema di storage. SnapManager per Hyper-V crea una copia Snapshot del LUN SnapInfo al termine dell'operazione di backup del set di dati.

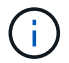

La variabile \* SnapInfoSnapshot\* è supportata solo per macchine virtuali dedicate.

#### **Informazioni correlate**

["Microsoft TechNet: Hyper-V."](http://technet.microsoft.com/library/cc753637(WS.10).aspx)

["Guida al backup del volume di ONTAP 9 con SnapVault"](http://docs.netapp.com/ontap-9/topic/com.netapp.doc.exp-buvault/home.html)

## **Aggiungere policy**

È possibile aggiungere policy di conservazione, pianificazione e replica, oltre a script, ai set di dati in modo da proteggere i dati.

#### **Di cosa hai bisogno**

È necessario disporre delle seguenti informazioni:

- Nomi e descrizioni dei criteri
- Informazioni di conservazione
- Informazioni di scheduling
- Informazioni sulle opzioni di backup
- Informazioni sullo script di backup

#### **Fasi**

- 1. Dal riquadro di navigazione, fare clic su **protezione › dataset**.
- 2. Selezionare il dataset a cui si desidera aggiungere i criteri.
- 3. Dal riquadro delle azioni, fare clic su **Aggiungi policy**.

Viene visualizzata la procedura guidata Create Policy (Crea policy).

4. Completare i passaggi della procedura guidata per creare policy di protezione per il dataset.

## **Modificare i criteri**

È possibile modificare i criteri che proteggono i set di dati utilizzando la procedura guidata Modifica policy.

## **Fasi**

- 1. Dal riquadro di navigazione, fare clic su **protezione › dataset**.
- 2. Selezionare il set di dati che contiene i criteri che si desidera modificare.
- 3. Selezionare il criterio che si desidera modificare.
- 4. Dal riquadro delle azioni, fare clic su **Modify policy** (Modifica policy).

Viene visualizzata la procedura guidata Modify Policy (Modifica policy).

5. Completare i passaggi della procedura guidata per modificare il criterio di protezione per il dataset.

## **Visualizzare le policy**

È possibile visualizzare i dettagli dei criteri associati a un set di dati specifico.

## **Fasi**

- 1. Dal riquadro di navigazione, fare clic su **protezione › dataset**.
- 2. Selezionare il set di dati che contiene i criteri che si desidera visualizzare.
- 3. Dal riquadro Policy (Criteri), selezionare il criterio specifico per il quale si desidera visualizzare i dettagli.

Le informazioni relative al criterio vengono visualizzate nel riquadro Dettagli.

## **Eliminare i criteri**

È possibile eliminare un criterio da un dataset quando non è più necessario.

#### **Fasi**

- 1. Dal riquadro di navigazione, fare clic su **protezione › dataset**.
- 2. Selezionare il dataset che contiene il criterio che si desidera eliminare.
- 3. Dal riquadro Policy (Criteri), selezionare il criterio specifico che si desidera eliminare.
- 4. Dal riquadro delle azioni, fare clic su **Rimuovi** e fare clic su **OK** per eliminare il criterio.

L'eliminazione del criterio elimina anche i processi pianificati da tutti gli host che sono membri del dataset.

## <span id="page-17-0"></span>**Configurare server SVM o CIFS per Hyper-V su SMB**

La configurazione di una singola SVM (Storage Virtual Machine) o di un server CIFS per più applicazioni può causare problemi di condivisione delle risorse, che a loro volta influiscono sull'ambiente Hyper-V. È necessario configurare server SVM o CIFS dedicati per Hyper-V su SMB, a seconda dei requisiti.

## **Informazioni correlate**

["Articolo della Knowledge base di NetApp 1015099: Come configurare SVM/CIFS per Hyper-V su SMB"](https://kb.netapp.com/Advice_and_Troubleshooting/Data_Protection_and_Security/SnapManager_Suite/How_to_set_up_SVM%2F%2FCIFS_for_Hyper-V_over_SMB)

#### **Informazioni sul copyright**

Copyright © 2023 NetApp, Inc. Tutti i diritti riservati. Stampato negli Stati Uniti d'America. Nessuna porzione di questo documento soggetta a copyright può essere riprodotta in qualsiasi formato o mezzo (grafico, elettronico o meccanico, inclusi fotocopie, registrazione, nastri o storage in un sistema elettronico) senza previo consenso scritto da parte del detentore del copyright.

Il software derivato dal materiale sottoposto a copyright di NetApp è soggetto alla seguente licenza e dichiarazione di non responsabilità:

IL PRESENTE SOFTWARE VIENE FORNITO DA NETAPP "COSÌ COM'È" E SENZA QUALSIVOGLIA TIPO DI GARANZIA IMPLICITA O ESPRESSA FRA CUI, A TITOLO ESEMPLIFICATIVO E NON ESAUSTIVO, GARANZIE IMPLICITE DI COMMERCIABILITÀ E IDONEITÀ PER UNO SCOPO SPECIFICO, CHE VENGONO DECLINATE DAL PRESENTE DOCUMENTO. NETAPP NON VERRÀ CONSIDERATA RESPONSABILE IN ALCUN CASO PER QUALSIVOGLIA DANNO DIRETTO, INDIRETTO, ACCIDENTALE, SPECIALE, ESEMPLARE E CONSEQUENZIALE (COMPRESI, A TITOLO ESEMPLIFICATIVO E NON ESAUSTIVO, PROCUREMENT O SOSTITUZIONE DI MERCI O SERVIZI, IMPOSSIBILITÀ DI UTILIZZO O PERDITA DI DATI O PROFITTI OPPURE INTERRUZIONE DELL'ATTIVITÀ AZIENDALE) CAUSATO IN QUALSIVOGLIA MODO O IN RELAZIONE A QUALUNQUE TEORIA DI RESPONSABILITÀ, SIA ESSA CONTRATTUALE, RIGOROSA O DOVUTA A INSOLVENZA (COMPRESA LA NEGLIGENZA O ALTRO) INSORTA IN QUALSIASI MODO ATTRAVERSO L'UTILIZZO DEL PRESENTE SOFTWARE ANCHE IN PRESENZA DI UN PREAVVISO CIRCA L'EVENTUALITÀ DI QUESTO TIPO DI DANNI.

NetApp si riserva il diritto di modificare in qualsiasi momento qualunque prodotto descritto nel presente documento senza fornire alcun preavviso. NetApp non si assume alcuna responsabilità circa l'utilizzo dei prodotti o materiali descritti nel presente documento, con l'eccezione di quanto concordato espressamente e per iscritto da NetApp. L'utilizzo o l'acquisto del presente prodotto non comporta il rilascio di una licenza nell'ambito di un qualche diritto di brevetto, marchio commerciale o altro diritto di proprietà intellettuale di NetApp.

Il prodotto descritto in questa guida può essere protetto da uno o più brevetti degli Stati Uniti, esteri o in attesa di approvazione.

LEGENDA PER I DIRITTI SOTTOPOSTI A LIMITAZIONE: l'utilizzo, la duplicazione o la divulgazione da parte degli enti governativi sono soggetti alle limitazioni indicate nel sottoparagrafo (b)(3) della clausola Rights in Technical Data and Computer Software del DFARS 252.227-7013 (FEB 2014) e FAR 52.227-19 (DIC 2007).

I dati contenuti nel presente documento riguardano un articolo commerciale (secondo la definizione data in FAR 2.101) e sono di proprietà di NetApp, Inc. Tutti i dati tecnici e il software NetApp forniti secondo i termini del presente Contratto sono articoli aventi natura commerciale, sviluppati con finanziamenti esclusivamente privati. Il governo statunitense ha una licenza irrevocabile limitata, non esclusiva, non trasferibile, non cedibile, mondiale, per l'utilizzo dei Dati esclusivamente in connessione con e a supporto di un contratto governativo statunitense in base al quale i Dati sono distribuiti. Con la sola esclusione di quanto indicato nel presente documento, i Dati non possono essere utilizzati, divulgati, riprodotti, modificati, visualizzati o mostrati senza la previa approvazione scritta di NetApp, Inc. I diritti di licenza del governo degli Stati Uniti per il Dipartimento della Difesa sono limitati ai diritti identificati nella clausola DFARS 252.227-7015(b) (FEB 2014).

#### **Informazioni sul marchio commerciale**

NETAPP, il logo NETAPP e i marchi elencati alla pagina<http://www.netapp.com/TM> sono marchi di NetApp, Inc. Gli altri nomi di aziende e prodotti potrebbero essere marchi dei rispettivi proprietari.